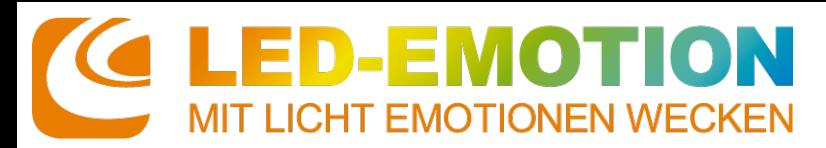

## **Installation und Inbetriebnahme der App "EasyLighting EasyLife"**

## **Installieren der App 1. 2. "EasyLighting EasyLife"**  auf Ihrem Smartphone oder Tablet

## Hinweis:

Bevor Sie nun mit der Installation beginnen, stellen Sie sicher, dass Ihr Smartphone/Tablet mit dem von der WiFi-Box bereitgestellten Netzwerk "Easycolor" verbunden ist

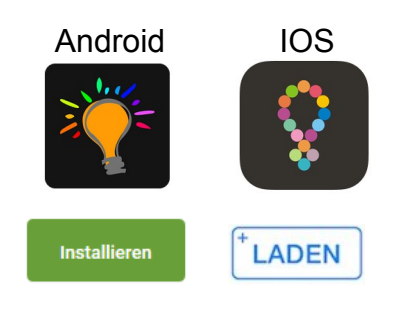

2. Um Ihr Smartphone/Tablet mit der WiFi-Box zu verbinden, klicken Sie nach dem Öffnen der App auf "Settings" und in der folgenden Maske auf den Button **"Use direct EASY Lighting connection with the WiFi LED controller"** 

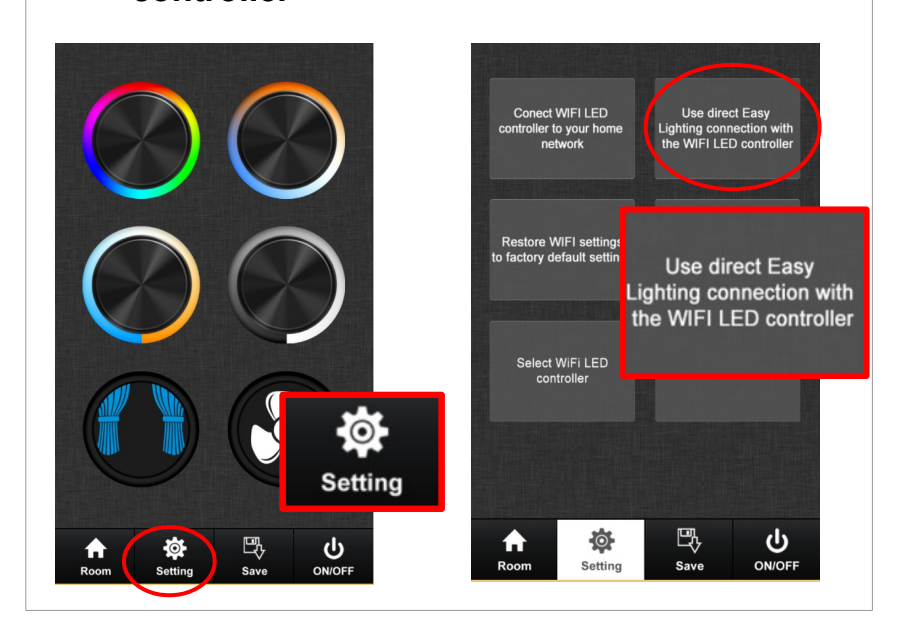

**3.** Anschließend müssen Sie in der selben Maske den Button "Edit room **information"** betätigen, um im folgenden Schritt den Empfänger anlernen zu können.

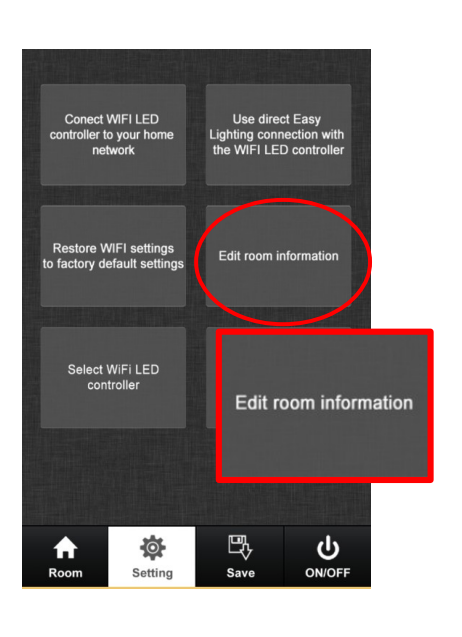

Hierzu müssen Sie auf Ihrem **XQ-connect 4. Empfänger** zunächst den "Learning Key" kurz drücken und anschließend im "Edit room **information"** Menü auf Ihrem Smartphone den Button "Learning" betätigen.

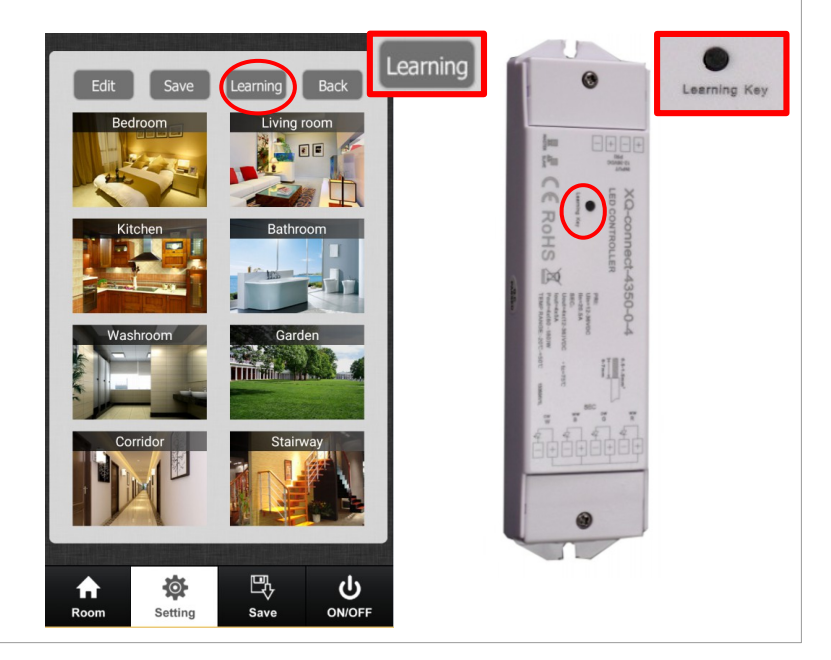

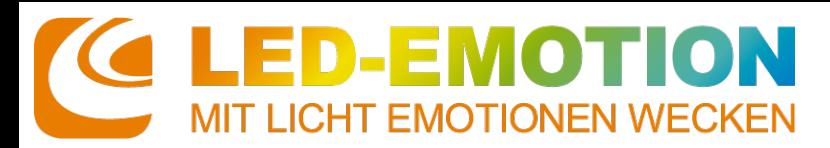

## **Installation und Inbetriebnahme der App "EasyLighting EasyLife"**

Wenn Sie nun in der selben Anzeige **5. 6.** einen beliebigen Raum auswählen (z.B. **"bedroom"**), blinkt Ihr LED-Streifen einmalig kurz auf und signalisiert Ihnen damit, dass der Lernvorgang abgeschlossen ist.

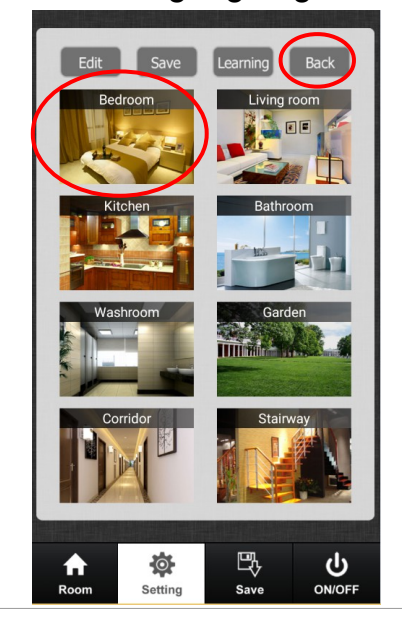

**Durch** Klicken auf **"Back"** gelangen Sie zurück in das **"Setting"**- Menü.

**7.** Hierzu wählen Sie in dem sich öffnenden Fenster Ihr Netzwerk aus und geben den entsprechenden Zugangscode ein. Ihr WiFi Controller ist jetzt mit dem Netzwerk verbunden!

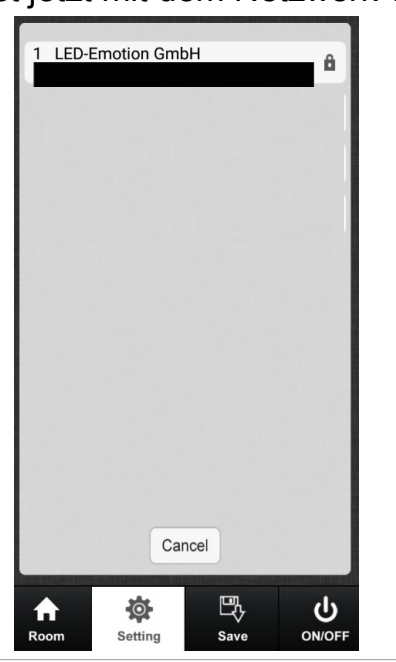

**6.** In einem letzten Schritt muss die WiFi-Box mit Ihrem Netzwerk verbunden werden. Hierzu steuern Sie über das "Setting" Menü den **Button "Connect WIFI LED controller to your home network"** an.

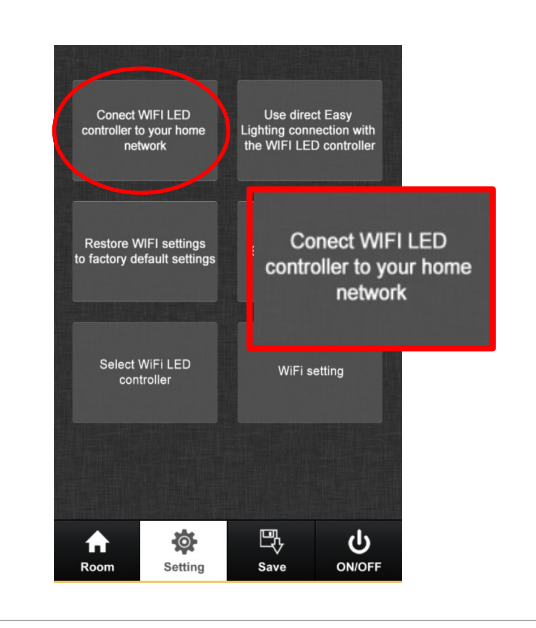

**8.** In einem letzten Schritt müssen Sie den Anlernvorgang erneut durchführen. Dafür unter "Settings" den Menüpunkt **"Edit room information"** auswählen und Punkt 5. und 6. wiederholen. Sie können nun bequem über Ihr Smartphone Ihre Beleuchtung regulieren und nebenbei im Internet surfen!

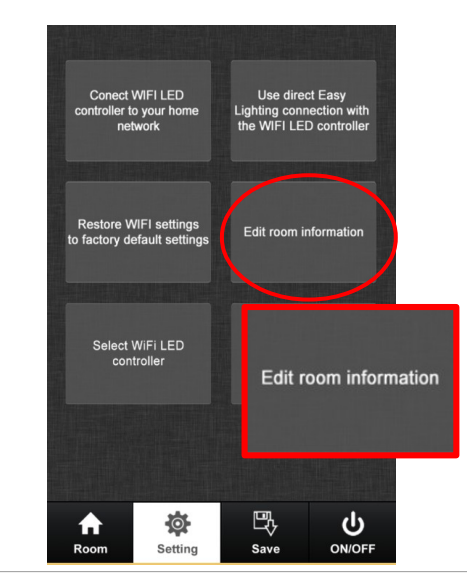

© LED-Emotion GmbH